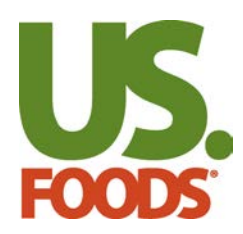

Auto-Pay gives you the comfort of knowing that your payments to US Foods will always be made on time. We will automatically pull from your bank account on your invoice due dates.

### **Sections**

- **1. Set up Auto-Pay**
- **[2. View current Auto-Pay](#page-5-0)**
- **[3. Cancel Auto-Pay](#page-6-0)**

### **Set Up Auto-Pay**

Setting up Auto-Pay is easy:

**A.** Hover your cursor over **My Business** at the top of the page.

**B.** Click on **Invoices & Payments**.

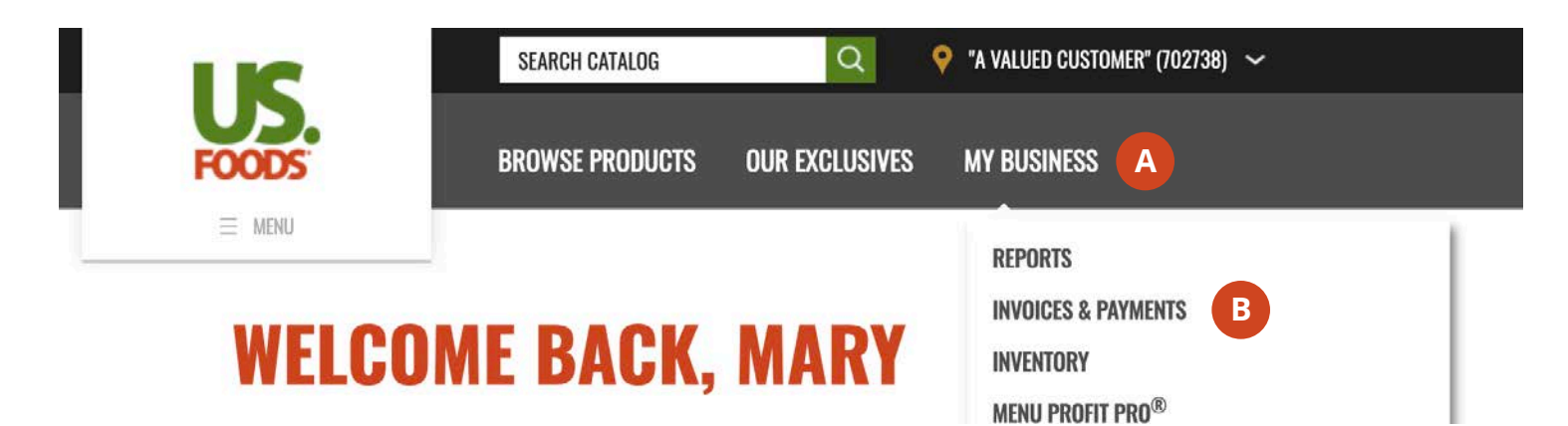

If you do not see Payments as an option under My Business and you would like to make payments online from your bank account, contact your US Foods representative to request access.

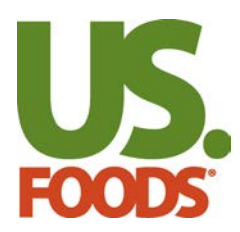

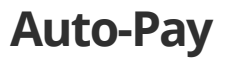

**C.** Under the **Manage Auto-Pay** section, click **Get Details.** 

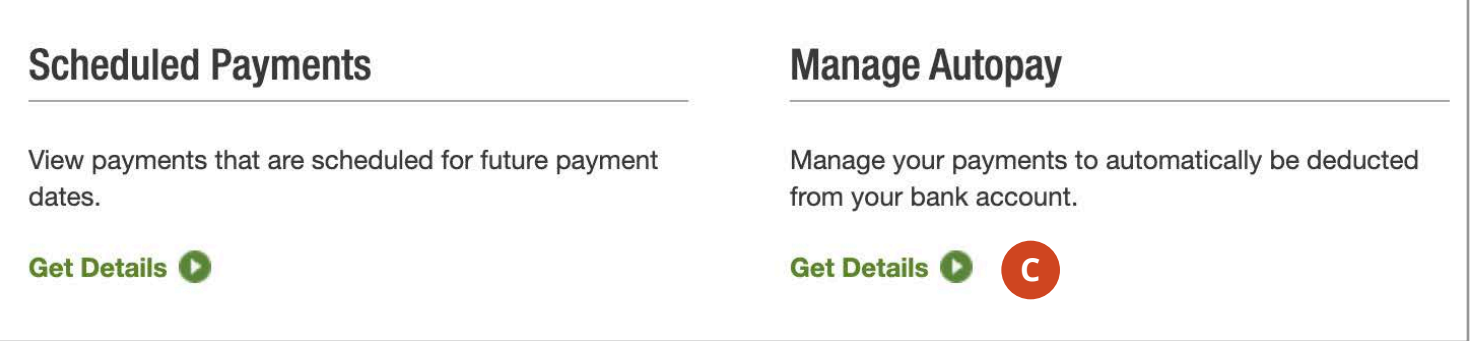

**D.** If you don't have an email address on file you will need to provide us with one before you can make payments online. Once you save your email you will move to the **Manage Auto-Pay** page**.**

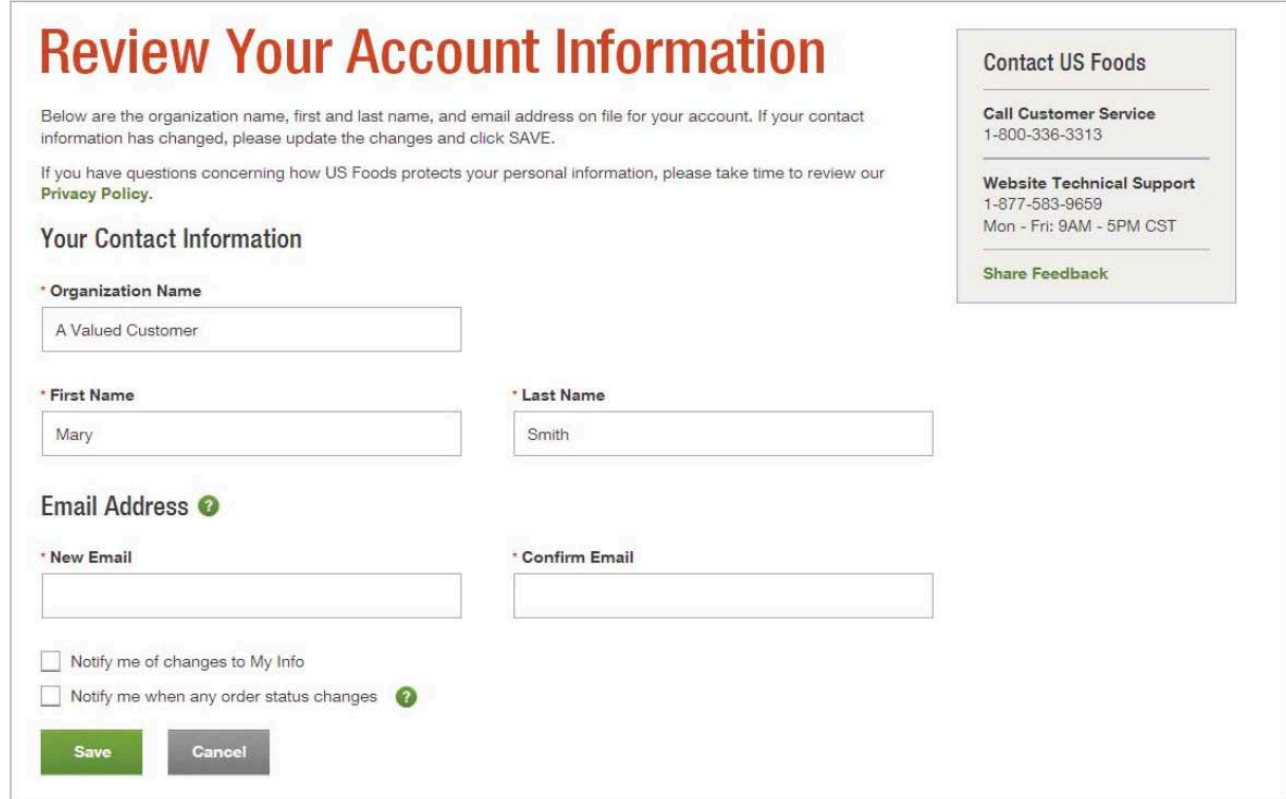

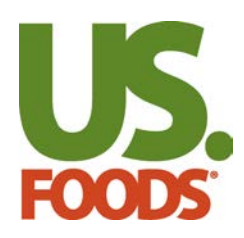

**E.** If you do not see a customer location on Manage Auto-Pay, you may have already set up Auto-Pay for that customer location. Click on **View Current Auto-Pay** to check. If you are still unable to find your customer location, call technical support at 1-800-214-6262.

**F.** To set up Auto-Pay for a customer location, check the box to the left of that customer location. You can select multiple cutomer locations at a time.

#### **G.** Click **Next**.

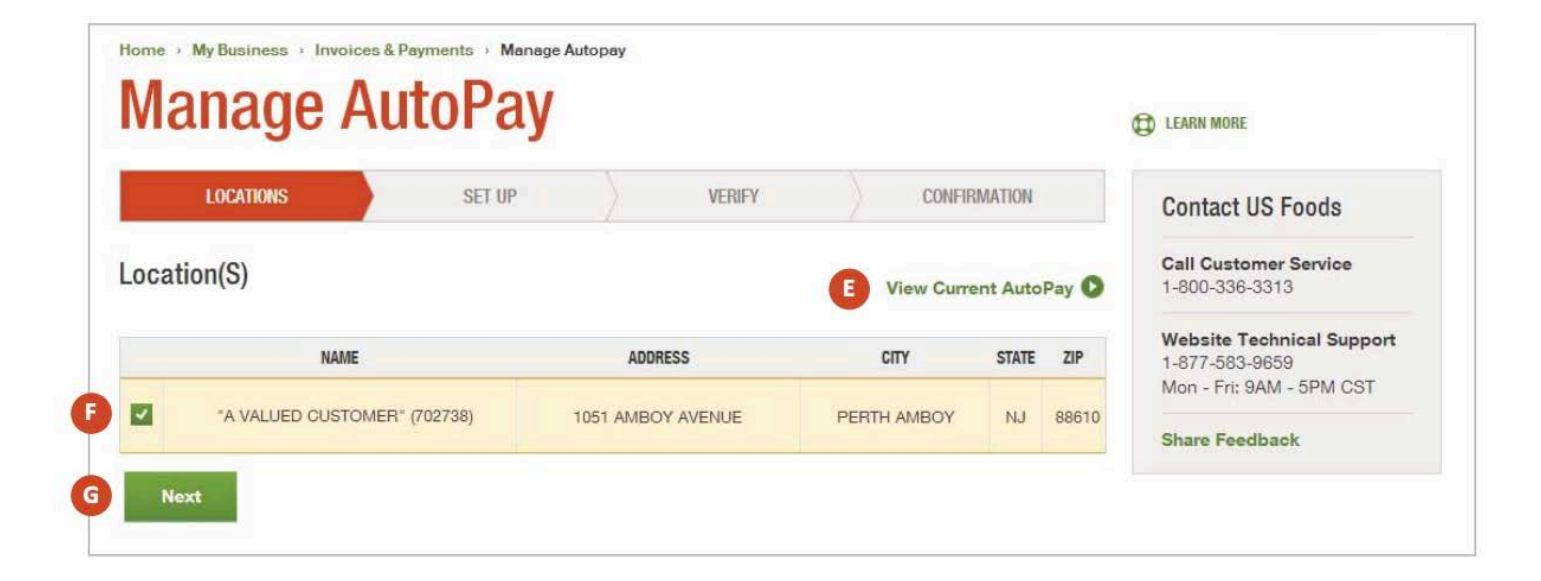

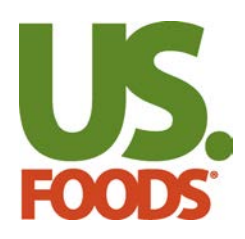

**H.** Enter your bank and checking account information.

#### -Start with your **routing number**

-Your bank's name may load automatically if it is already on file. If your bank name does not automatically display, you will need to enter the name of your bank.

### -Enter your **checking account number**.

-Confirm your checking account number.

**I.** Select the first invoice date you want Auto-Pay to take effect.

**J.** Select whether or not you want to receive email notifications for payments made by the Auto-Pay. Email notifications will be sent to the email address on file for your account.

#### **K.** Click **Next**.

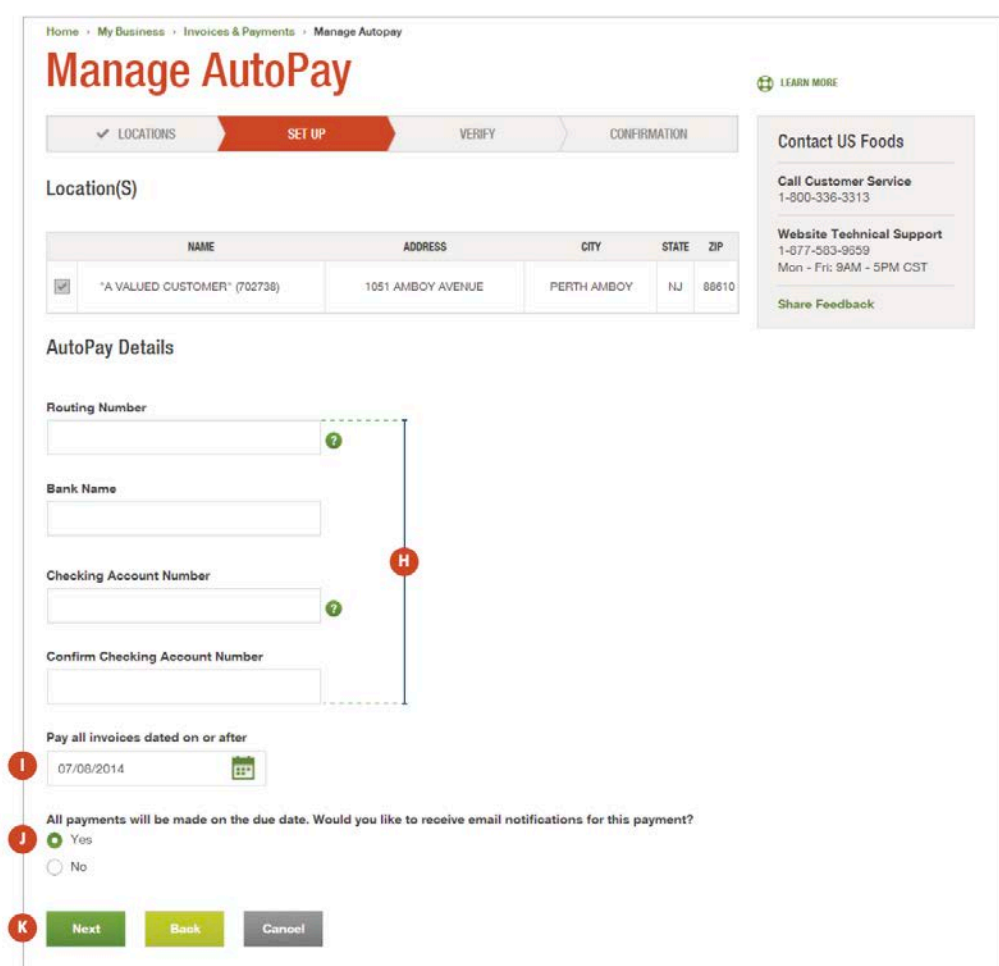

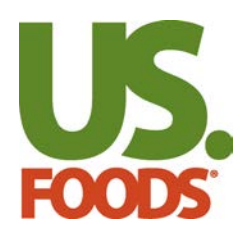

**L.** Take a moment to review your payment information.

**M.** Review and agree to our **ACH/Direct Debit Terms and Conditions**.

#### **N.** Click **Submit**.

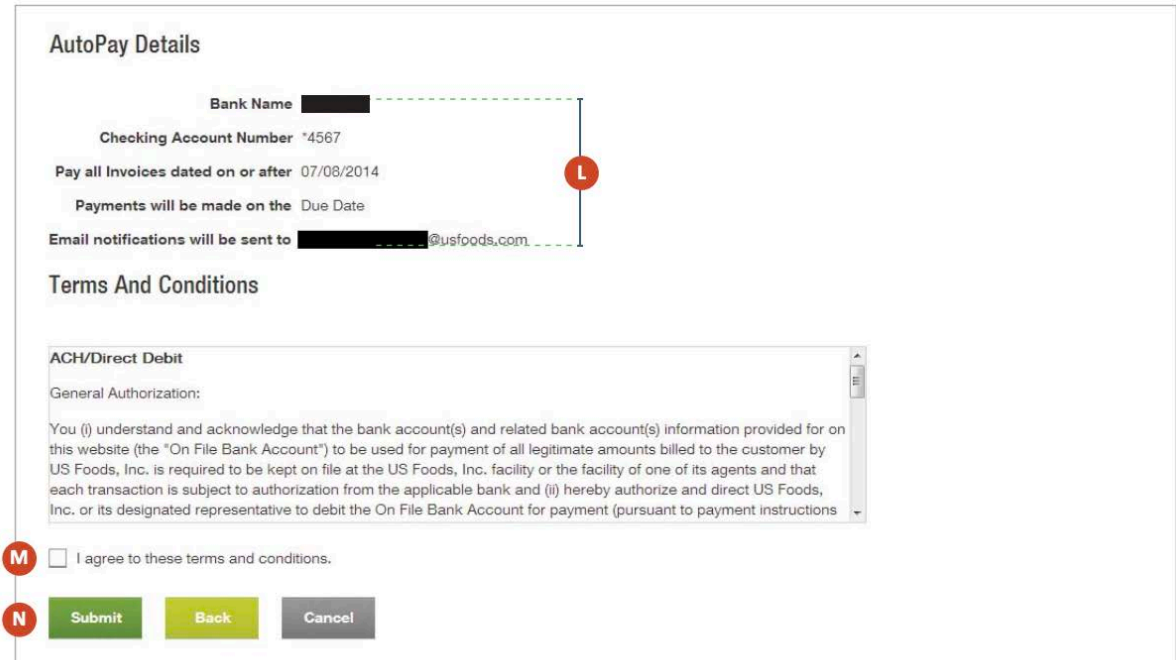

**Congratulations!** You have successfully set up your customer location for Auto-Pay.

**O.** Make sure to review your open invoices and make sure that you don't have any open balances due from before your Auto-Pay start date.

**P.** If you have another customer location you would like to set up Auto-Pay for, click **Manage Auto-Pay** to start the process over again.

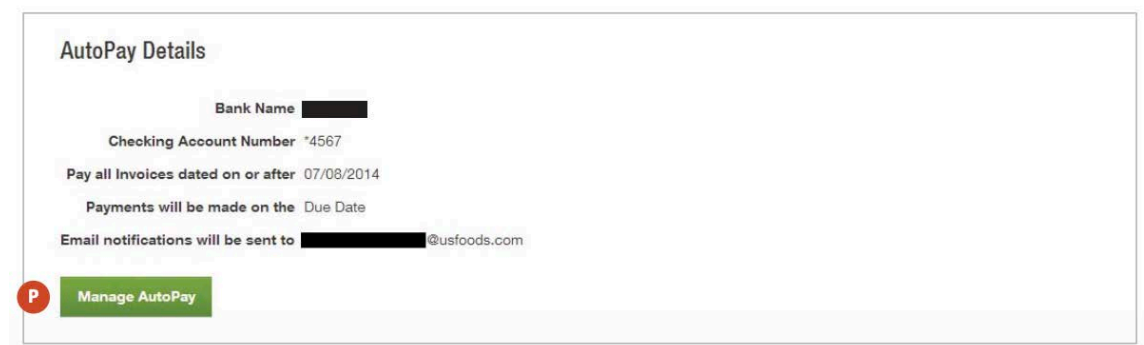

<span id="page-5-0"></span>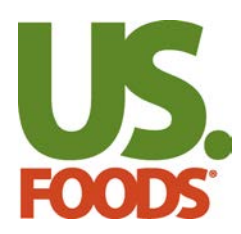

### **View Current Auto-Pay**

**A.** Hover your cursor over **My Business** at the top of any page.

#### **B.** Click on **Invoices & Payments**.

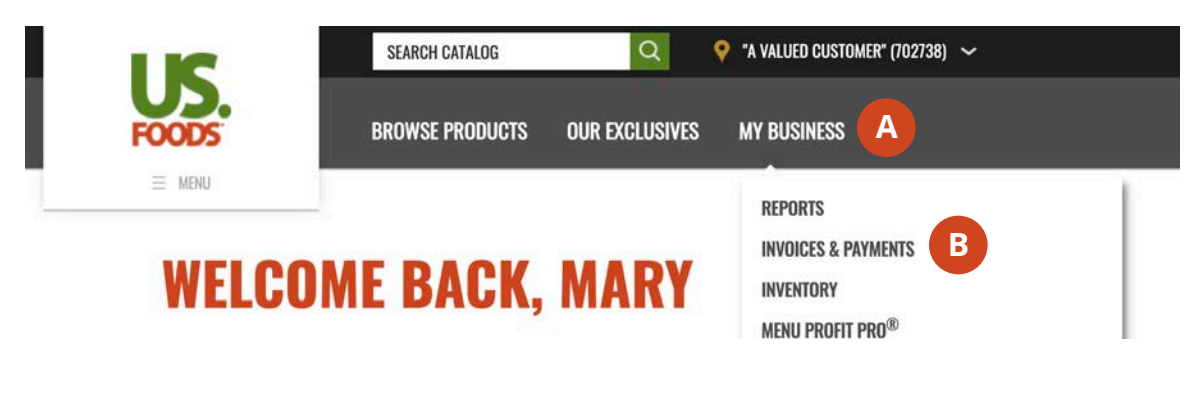

**C.** Under the **Manage Auto-Pay** section, click **Get Details**.

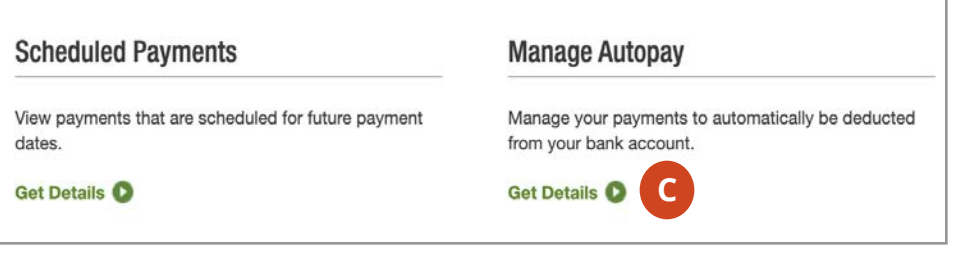

**D.** If you have any customer locations attached to your user account not registered for Auto-Pay, you will see a list of them on the **Manage Auto-Pay** page. Click **View Current Auto-Pay** to view your customer locations already set up on Auto-Pay.

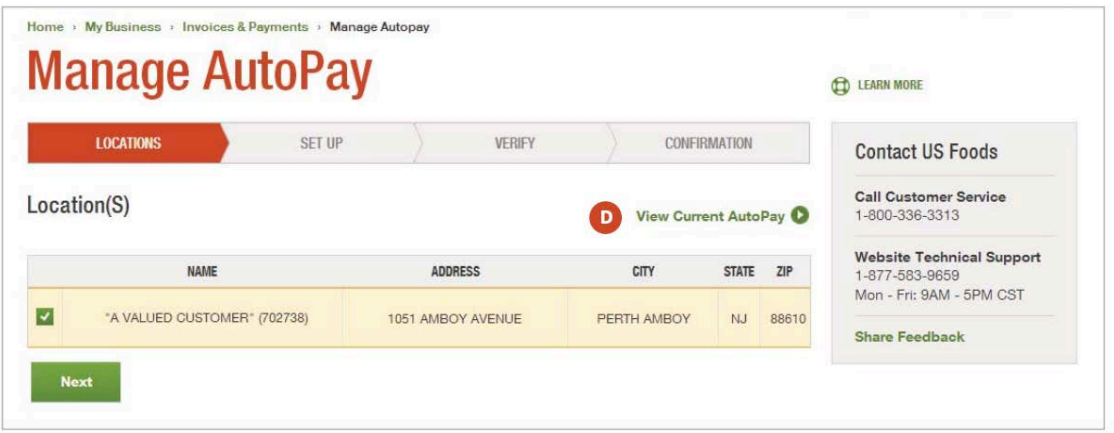

<span id="page-6-0"></span>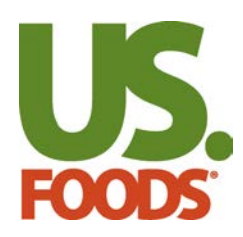

**E.** If all of your customer locations are set up on Auto-Pay, you will automatically land on the **Manage Auto-Pay Details**. Click on the **Customer Location** you want to view.

**F.** Your selected customer location's **Auto-Pay Details** will display at the bottom of the page.

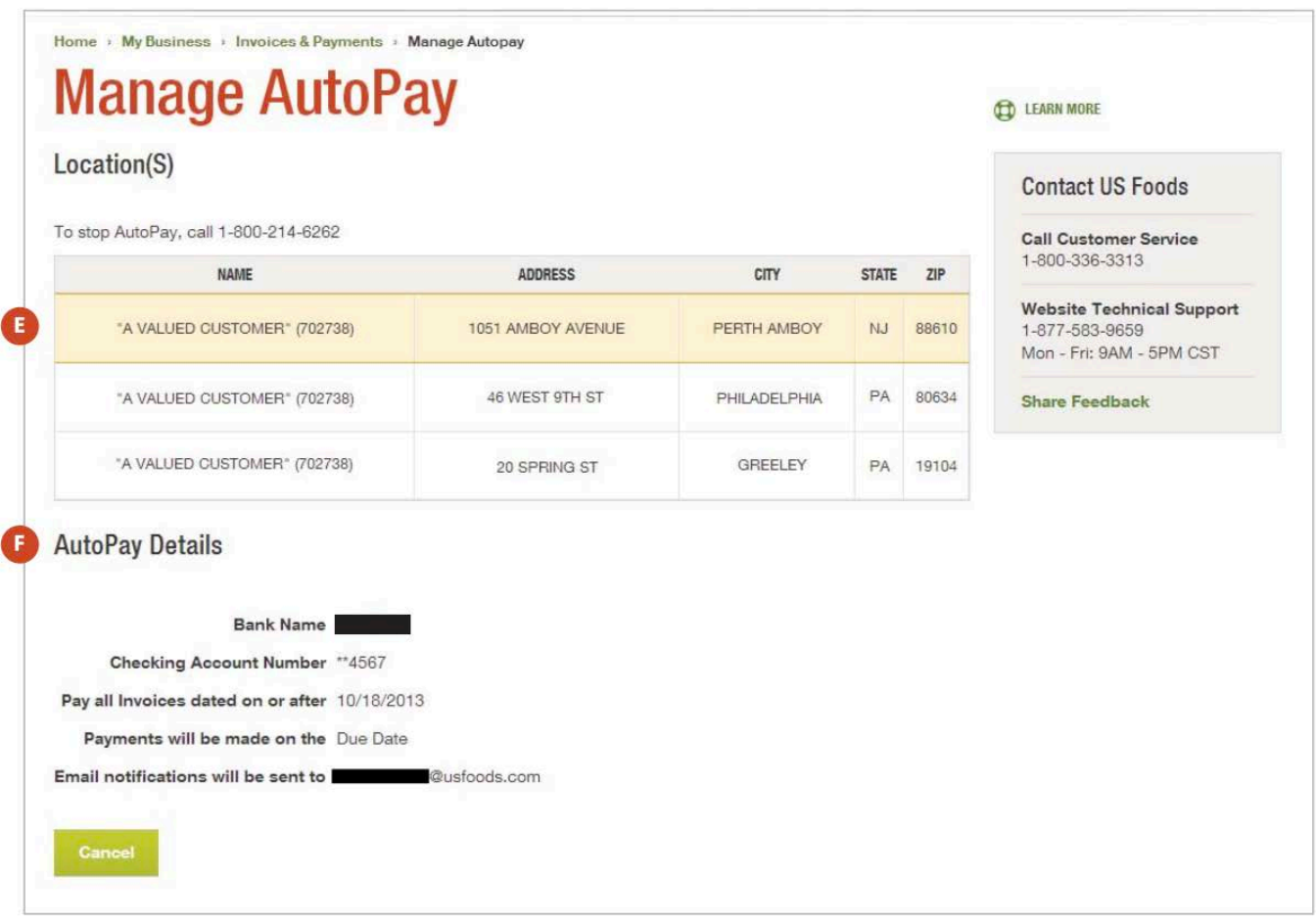

### **Cancel Auto-Pay**

You cannot cancel Auto-Pay through US Foods online. To cancel Auto-Pay for a customer location, call technical support at **1-800-214-6262**.